## CLIPPING MASK NAME

Adjustment Layers are a group of a super useful, non-destructive image editing tools that add color and tonal adjustments to your image without permanently changing its pixels.

A clipping mask uses the content of one layer to control another.

A layer style is simply one or more layer effects and blending options applied to a layer.

Layer effects are things like drop shadows, stroke, and color overlays.

Step 1: Open your image in Photoshop

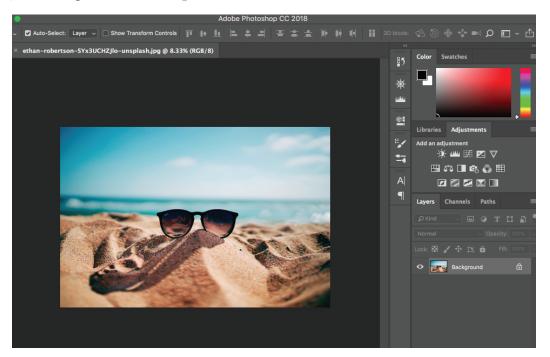

Step 2: Select the Type tool from the tool bar, and select your font, size, and color

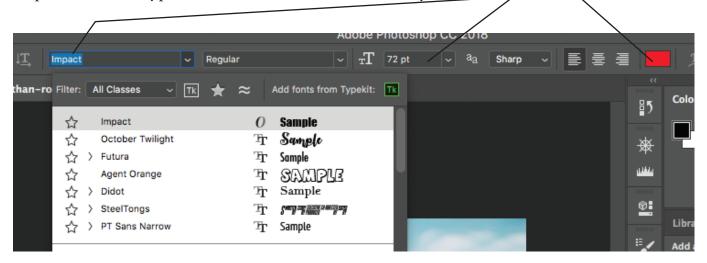

## Step 3: Press Command T and Transform your text to fill the image

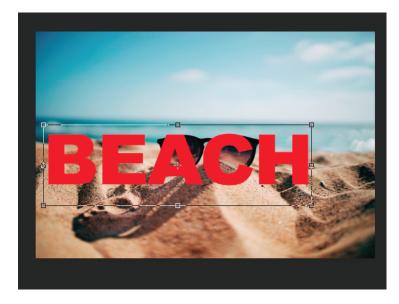

Step 4: Double click on your background layer to save it and remove the padlock.

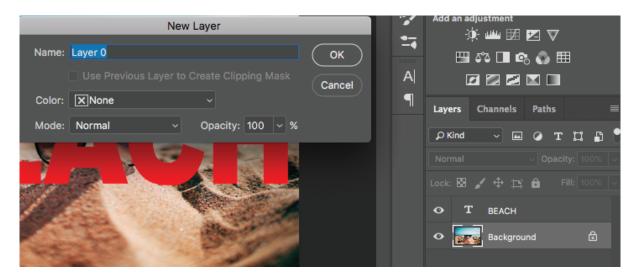

Step 5: Drag your image layer above the text layer.

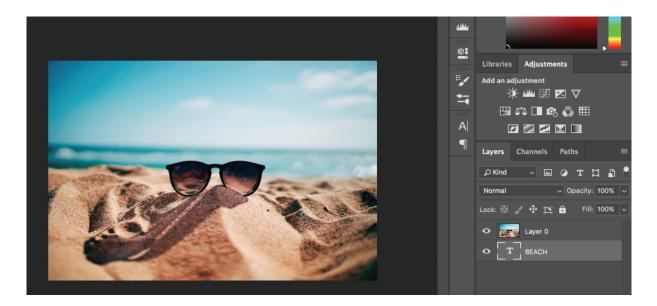

Step 6: Create a clipping mask by selecting the image layer, go to the little – menu in the layers panel, and click Create clipping Mask. The small arrow should appear on the layer

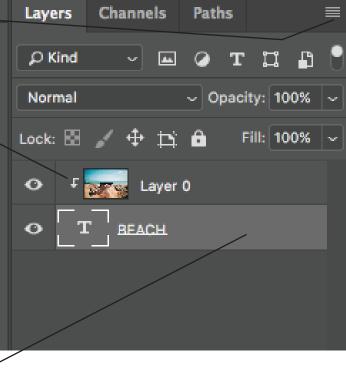

Step 7: Double click the text layer (on the layer, not the name or the icon). This brings up the layer style panel. Add Drop Shadow and Bevel & Emboss. Adjust the sliders to work for your image.

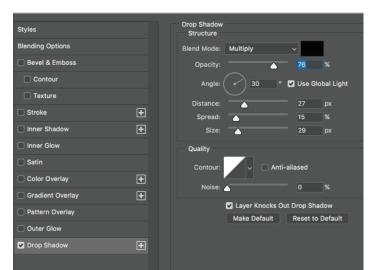

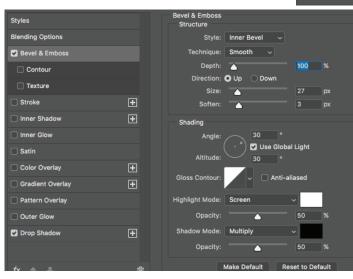

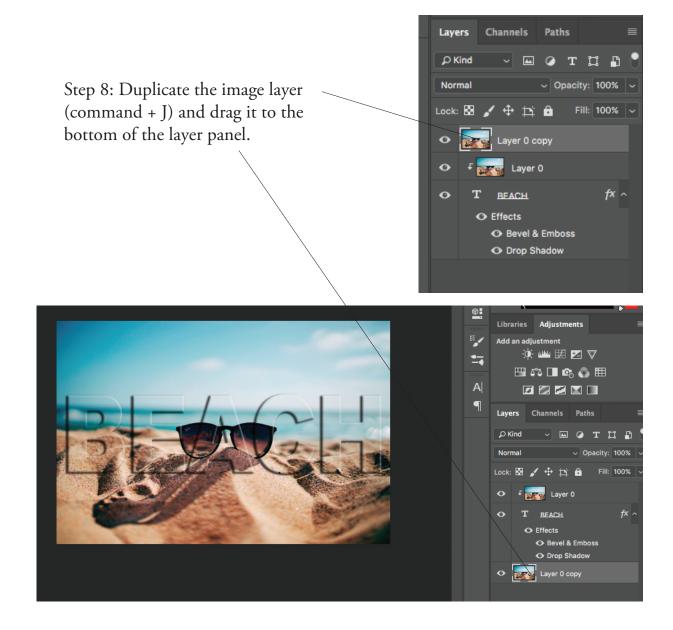

Step 9: With the background layer selected, go to the filter menu and choose a blur to blur the background image (Iris blur, Radial, etc.)

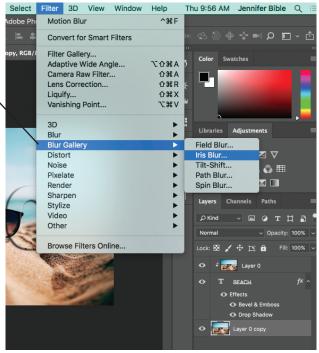

Step 10: Next add a hue/saturation adjustment layer. Change the selector from master to a single color you would like to adjust. Adjust that color with the sliders.

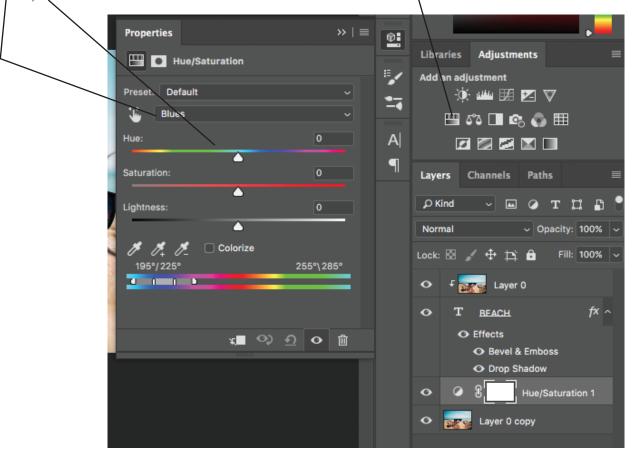

Step 11: Save your file as Photoshop - give it a name and put it on the desktop. Save As a .jpg to post to your blog.